# Help for the application for device registration

## Where can I find the form?

You can download the form as PDF here. The form contains all the information we need to register your devices, but you can also submit this information via email to helpdesk@fem.tu-ilmenau.de or fill out our webform at https://helpdesk.fem.tu-ilmenau.de.

# How can I reach out to you guys?

You can submit your applications for device registration and ask questions to our Admins at helpdesk@fem.tu-ilmenau.de.

# Membership data

### Why do you need this data?

We need this data to identify you in our database. It's best if you know your member ID as we can identify you immediately using your member ID. If you don't know your member ID, you need to fill out the other fields. You should fill out these fields the same way you had filled them out in your application for admission!

## What is my membership ID?

You membership ID is a unique number we use internally to identify you. Almost all requests can be fulfilled using only your membership ID to identify you. If your membership ID is not known to you, we need to know your personal data (first name, last name, email) to identify you, which makes it sometimes harder to identify you.

You receive your membership ID via email soon after you've become a member of our association.

## **Device data**

#### House

Here you tell us the name of the house you live in, e.g.: A, B, K, Q, CJD, ProPhiS (Prof.-Philippow-Str.). We don't need an exact address.

For houses with multiple entrances (e.g. K, L) we recommend also writing down the name of the entrance (e.g. L 6d).

#### Room

Here you tell us your room number. If you live in a dorm of the Studierendenwerk, the room number which is written down on your dormitory contract is the right one.

#### Socket-Nr.

This field is optional and not available for every room. If your network socket has a label (this is normally directly over the actual network socket), you can write it down here. With this information we can find your socket more easily and we might note, if there is a mistake in your application.

#### **MAC-address**

The MAC-address is an address, which can uniquely identify your network adapter. **Every network** adapter has its own MAC-address. Therefore you normally have separate MAC-addresses for WiFi and Ethernet/LAN.

#### How to I find my MAC-address?

#### LAN/Ethernet/Cable

Just plug in your device to the network socket in your room. If your device hasn't already been registered, your Port is being locked and you are redirected to the MyInfo-website. There you can see the MAC-address of your device.

#### WLAN/WiFi

Connect your device to the FeM\_Welcome network. Depending on your location, we can determine your MAC-address and show it to your here. *However, this doesn't always work.* 

#### **Android-smartphone**

- Open your settings
- Navigate to system > phone information > status
- There should be a field called "Wi-Fi-MAC-address" showing your MAC-address
  - Attention! The MAC-address in the field "Bluetooth-MAC-address" is the wrong address!

#### iOS-smartphone

- Open your settings
  - Navigate to General > About
  - There should be a field called "Wi-Fi-Address" showing your MAC-address
    - Attention! The MAC-address in the field "Bluetooth" is the wrong address!

#### Linux-PC

- Open a Terminal
- Enter the command ip link
- You should now see an output like this:
- 1: lo: <LOOPBACK,UP,LOWER\_UP> mtu 65536 qdisc noqueue state UNKNOWN mode DEFAULT group default qlen 1000

link/loopback 00:00:00:00:00:00 brd 00:00:00:00:00:00

2: enp2s0f1: <NO-CARRIER, BROADCAST, MULTICAST, UP> mtu 1500 qdisc fq\_codel state DOWN mode DEFAULT group default glen 1000

link/ether XX:XX:XX:XX:XX brd ff:ff:ff:ff:ff

3: wlp3s0: <BROADCAST,MULTICAST,UP,LOWER\_UP> mtu 1500 qdisc noqueue state UP mode DORMANT group default glen 1000

link/ether YY:YY:YY:YY:YY brd ff:ff:ff:ff:ff

- Under enp2s0f1 (or similar!) you see the MAC-address of your cable bound connection (here: XX:XX:XX:XX:XX)
- Under wlp3s0 (or similar!) you see the MAC-address of your Wi-Fi connection (here: YY:YY:YY:YY:YY)

#### Windows-PC

- Press Windows+R at the same time.
- Enter cmd and press the Enter-Key. A command prompt should now have opened up.
- In the command prompt, enter getmac /v. You should now be able to see all MAC-addresses your computer has.
  - Under "Ethernet" or "LAN-connection" you can find the MAC-address of your cable bound connection. Under "Wireless LAN"/"WLAN"/"Wi-Fi" you can find the MAC-address of your Wi-Fi connection.
  - The MAC address is shown under "physical address".

#### Mac OS-X

- Open you system settings
- Open Network > Ethernet
- The "Ethernet-ID" is your MAC-address for cable bound connection

# I have my own WiFi-router

We don't like seeing private WiFi-routers being used in the FeM-Net. On one hand, they can disturb the radio signals of the other routers' signals which can affect ever user. On the other hand, the configuring the WiFi-router the correct way seems to be quite hard for many users. In many places in the FeM-Net we provide our own FeM-WiFi networks.

If you still intend/need to use your own WiFi-router, please consider the following:

- Your device must not have NAT enabled
  - Using NAT, the devices behind your WiFi-router get hidden. Therefore, we can't identify
    the users which use the network and e.g. in case of an infection with a computer virus we
    can't react to the very device which has been infected.
  - Using NAT is per our Terms of Use prohibited and can lead to the withdrawal of the access to the FeM-Net.
- Many WiFi-routers name the option to disable NAT not explicitly. The settings for this have various names, e.g.:

TP-Link: "AP-Mode"FritzBox: "IP-Client"

We have a separate help page dedicated to disabling NAT on your Wi-Fi router.

From:

https://wiki.fem.tu-ilmenau.de/ - FeM-Wiki

Permanent link:

https://wiki.fem.tu-ilmenau.de/en/public/femnet/howto/netzantraege

Last update: 2023/04/21 10:11

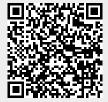